# **Advanced**

# **Tutorial Digital Quick Strip Sample**

This Advanced Tutorial describes how you can use Digital Quick Strip, an :APOGEE Prepress operation mode which creates and renders the flat backgrounds (imposition and marks) and the pages of a job separately.

**Duration:** You will need three hours to complete the lessons in this Advanced Tutorial.

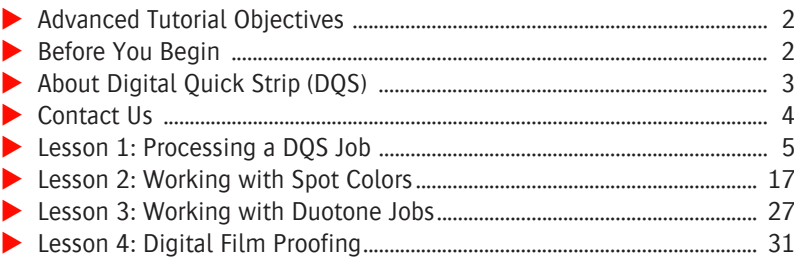

#### **This tutorial is only a preview of the full advanced tutorial.**

If you would like to obtain the full version of this tutorial or a training on this subject, please contact your local Agfa sales or service representative. Worldwide addresses of our local Agfa representatives can be found on our Agfa Graphics website: [http://www.agfagraphics.com/global/en/maings/about\\_us/](http://www.agfagraphics.com/global/en/maings/about_us/worldwide/index.jsp) [worldwide/index.jsp](http://www.agfagraphics.com/global/en/maings/about_us/worldwide/index.jsp)

More tutorials are available on [www.apogee.agfa.net](http://www.apogee.agfa.net)

# **Advanced Tutorial Objectives**

This Advanced Tutorial is divided into a series of lessons. In these lessons, you will learn how to:

- Create and process a DQS job
- Handle revisions of pages or changed backgrounds productively
- **Process files containing spot colors or duotones and change the color policy**
- $\blacksquare$  Prevent output of empty separations
- **Proof digital film**

## **Before You Begin**

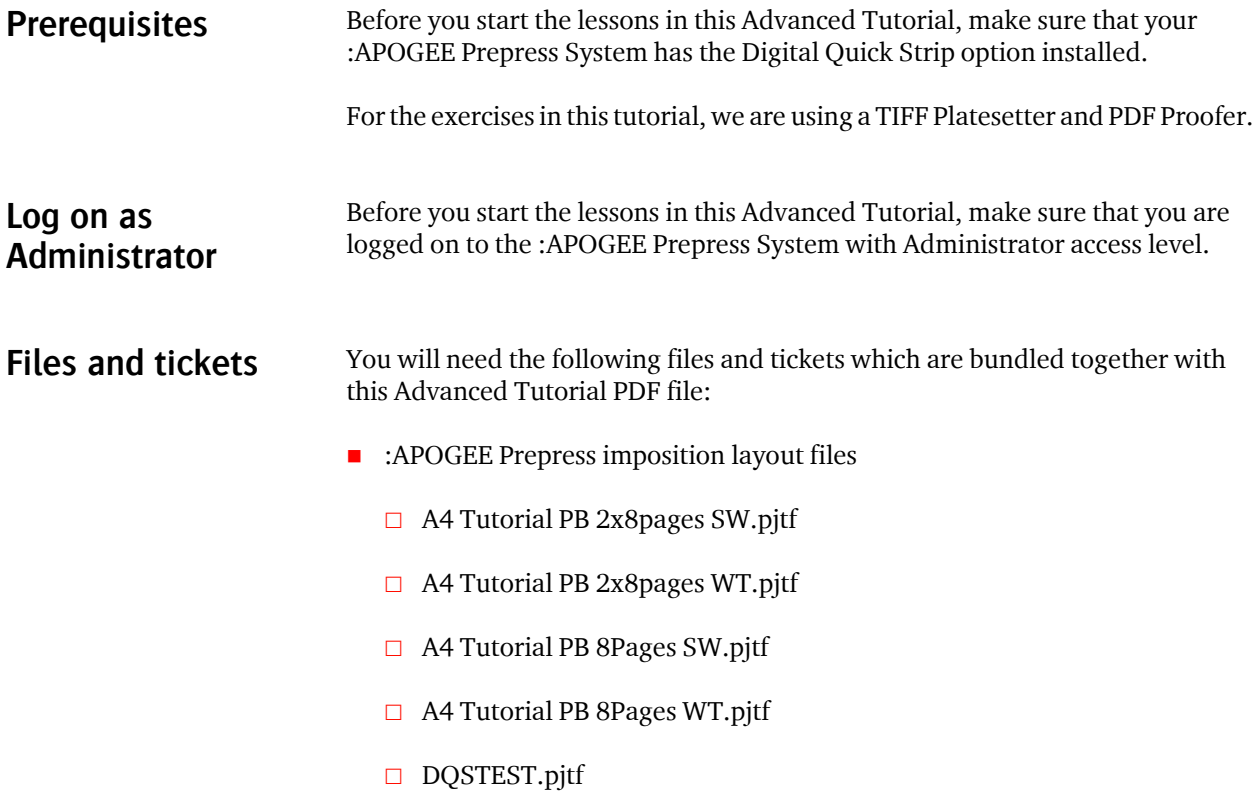

- Sample PDF files
	- □ Prepress Brochure K-spot.pdf
	- □ Prepress Brochure P1 Rev1.pdf
	- **Prepress Brochure P1\_SPOT.pdf**
	- Prepress Brochure P1-6.pdf
	- Prepress\_Brochure\_P2-6\_SPOT.pdf
	- Prepress\_Brochure\_P5\_2SPOTS.pdf
	- Prepress\_Brochure\_P7-10.pdf
	- Prepress Brochure P7-8 SPOT.pdf
- **Tickets** 
	- studentname-NativeDQS-0001.ajt
	- studentname-NativeDQS-0002.ajt
	- studentname-NativeDQS-0003.ajt
	- studentname-NativeDQS-0004.ajt

These files are provided in a single ZIP file, which is available for downloading from the Graphics Portal - Services Library website.

**NOTE:** While working through the lessons in this Advanced Tutorial, do not forget to replace **studentname** with your own name in the **Administration** tab.

### **About Digital Quick Strip (DQS)**

#### **What is Digital Quick Strip?**

:APOGEE Prepress creates and renders the flat backgrounds (imposition and marks) and the pages of a job separately. The background typically contains the borders, which are a combination of marks (crop marks, border marks, text marks etc.). The backgrounds and the pages are recombined inside :APOGEE Prepress for output or preview. This means no PrintDrive is required.

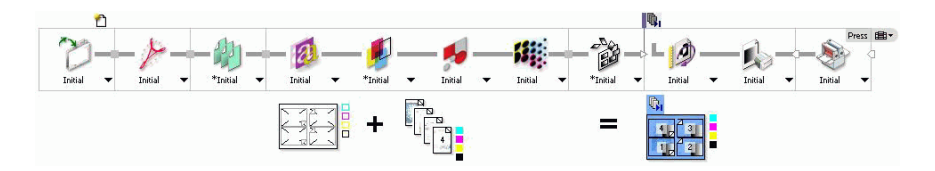

#### **What is PrintDrive DQS?**

The backgrounds and pages are sent as separate items to PrintDrive. PrintDrive assembles the pages onto the backgrounds, and then combines them for output or preview. This tutorial only deals with :APOGEE Prepress DQS.

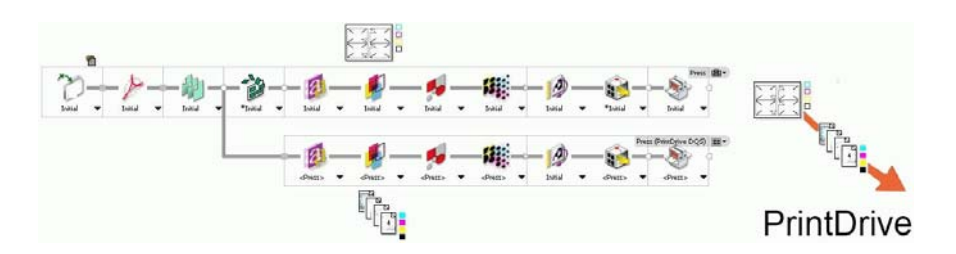

#### **Advantages of Digital Quick Strip**

Digital Quick Strip has the following advantages:

- **Fast rendering of revisions**: If you have revisions in a job, only the revised pages are rendered, not the complete flat.
- **More efficient proofing**: If there are revisions in a job, you only need to check the revised pages on the proof. The other pages on the proof are not rerendered.
- **Flexible previewing**: You can use the Raster Preview to preview either your rendered pages separately or the fully rendered and imposed flat.
- **Flexible impositioning**: If you change the imposition template of a DQS job, only the backgrounds are rerendered, not the pages.

# **Contact Us**

Agfa welcomes your suggestions, questions or comments about this documentation. You can send e-mail feedback to: Apogee@agfa.com

# **LESSON 4: Digital Film Proofing (Fully included)**

The **Digital Film Proof** Task Processor prepares "Digital Film" (raster data) for proofing. This Task Processor accepts raster data, performs screening and Dot for Dot proofing, and outputs the results to a proofer.

#### $\triangleright$  To create the job

- **1** In the **Jobs** window, choose **File > Open**.
- **2** Open the ticket **studentname-NativeDQS-0004.ajt.**
- **3** In the **Administration** tab, enter the following information:
	- □ Order number: **studentname-NativeDOS-0004**, where you replace "studentname" with your name
	- Job name: **NativeDQS\_Proofing**
- **4** Click the **Plan** tab.
- **5** Click the **RunList** component.
- **6** Ensure that the number of pages is 8.
- **7** Click the **RasterImpose** component.
- **8** In the settings, select **Imposition Selection > From file.**
- **9** Click the **Browse** button (**...**) and select the :APOGEE Prepress layout file **A4 Tutorial PB 8Pages SW.pjtf**.
- **10** Click the **PDF Render Separate** component.
- **11** Ensure that the **Color Policy** is set to **Notify** for colors that are not listed above.
- **12** Take a look at the Production Plan. Notice that the production plan consists of 3 flows:

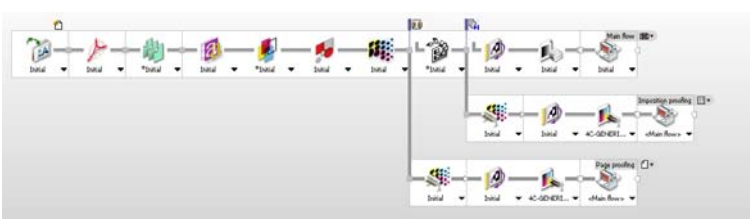

 The **Main** flow, which consists of a **TIFF Platesetter** and a **Press** component

- An **Imposition proofing** flow, which starts after the **RasterImpose** component
- A **Page proofing** flow, which starts before the **RasterImpose** component
- The proofing flows consist of the **Digital Film Proof** component, followed by a **PDF Proofer** and a **Press**.

#### $\triangleright$  To submit the job

- **1** Choose **File > Submit Job**.
- **2** In the **Jobs** list, expand **studentname-NativeDQS-0004**, and select the **NativeDQS\_Proofing** job.

Notice that this job has three flows.

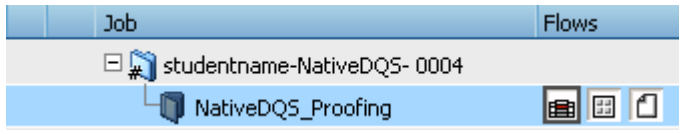

- **3** In the **Jobs** window, click the **Results** tab.
- **4** Notice that there is no activity yet in the **Results** pane. Backgrounds are not rendered yet.

#### $\triangleright$  To process documents

- **1** Do one of the following:
	- Locate the **Prepress\_Brochure\_P1-6.pdf** sample file, and drag it to the **NativeDQS\_Proofing** job in the **Jobs** list.
	- □ Context-click the **NativeDQS\_Proofing** job in the **Jobs** list and choose **Upload Document**. Open the **Prepress\_Brochure\_P1-6.pdf** sample file.
- **2** Click the **Pages** tab and drag pages 1 6 from the **Page Store** to the corresponding placeholders in the **Run List**.
- **3** Choose **File > Submit Changes**.
- **4** Click the **Results** tab.
- **5** Select the **Page proofing** flow in the **Activity Pane**.

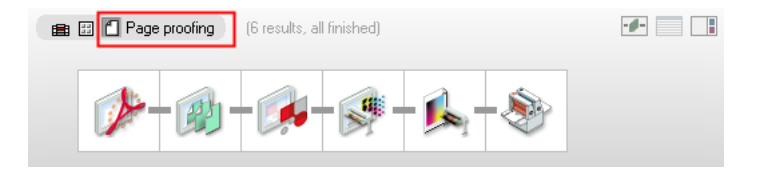

When the pages are rendered, page proofing starts.

**6** Wait until all six pages are proofed.

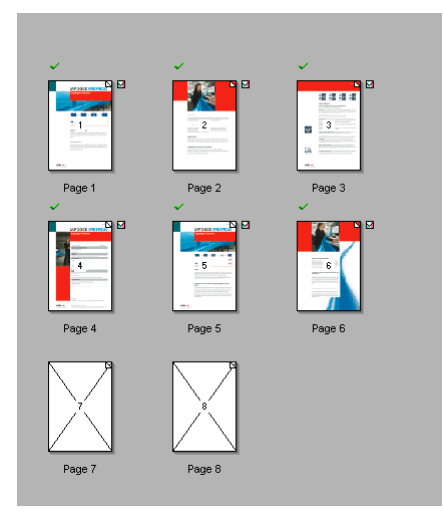

- **7** Context-click the **NativeDQS\_Proofing** job in the **Jobs** list and choose **Upload Document**. Open the **Prepress\_Brochure\_P7-10.pdf** sample file.
- **8** Click the **Pages** tab and drag the first two pages of this document from the **Page Store** to placeholders 7 and 8 in the **Run List**.
- **9** Choose **File > Submit Changes**.
- **10** Click the **Results** tab.
- **11** Select the **Page proofing** flow.
- **12** Notice that the new pages are proofed.
- **13** Select the **Main flow**.

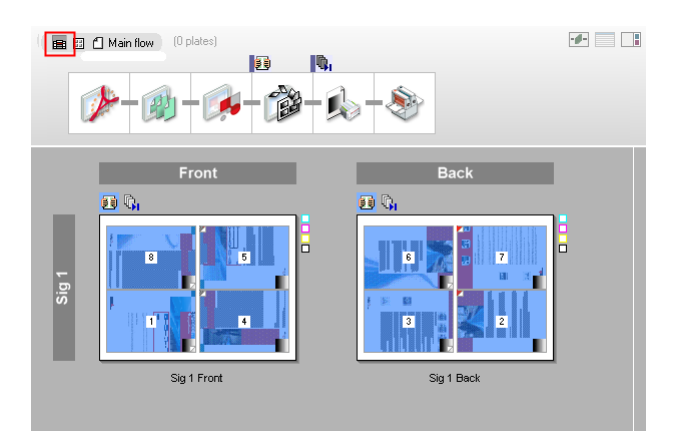

- **14** Notice that all flats have hollow separation indicators, meaning that the backgrounds have been rendered. All single pages have been proofed. After verifying these we can initiate the imposition proof by continuing all pages.
- **15** Context-click page 1 and choose **Select > All** to select all pages.
- **16** Click the **Continue** button on the toolbar.

 $6\%$ 

**RasterImpose** now processes the flats and as soon as this process is finished, the imposition proof is made.

**17** Select the **Imposition proofing** flow to check the status.

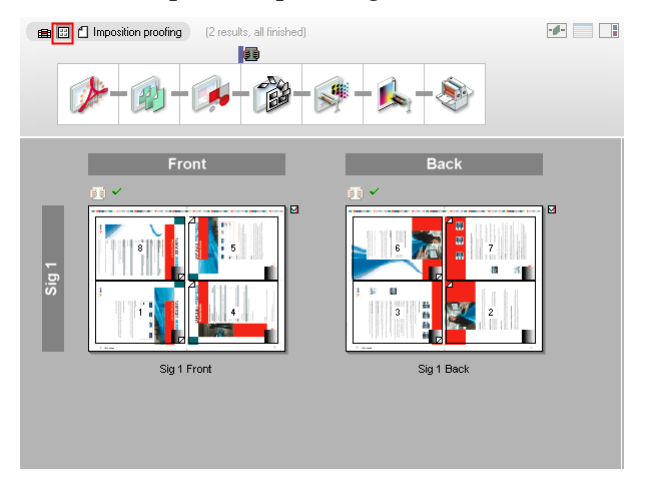

**18** Select the **Main flow**.

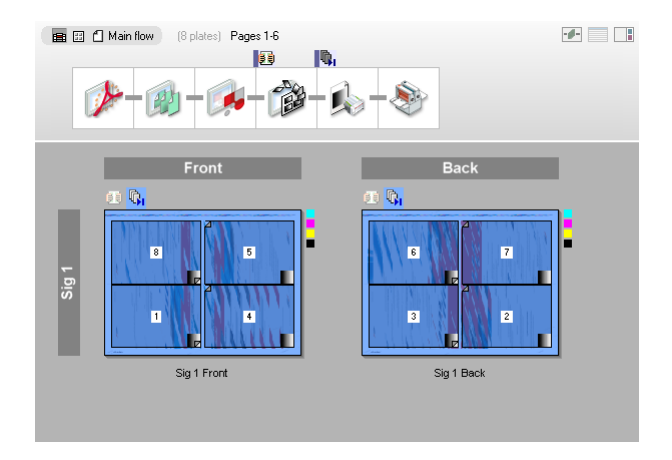

**19** Select all flats. Context-click the flat name Sig1Front and choose **Continue Flat**.

The flats display finished separation indicators.

г

#### **This tutorial is only a preview of the full advanced tutorial.**

If you would like to obtain the full version of this tutorial or a training on this subject, please contact your local Agfa sales or service representative. Worldwide addresses of our local Agfa representatives can be found on our Agfa Graphics website: [http://www.agfagraphics.com/global/en/maings/about\\_us/](http://www.agfagraphics.com/global/en/maings/about_us/worldwide/index.jsp) [worldwide/index.jsp](http://www.agfagraphics.com/global/en/maings/about_us/worldwide/index.jsp)

More tutorials are available on [www.apogee.agfa.net](http://www.apogee.agfa.net)